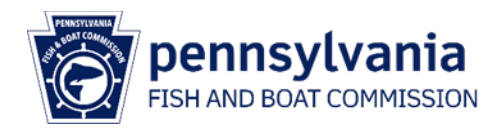

## **Notice of Stocking Online Application Instructions**

**These instructions will guide users in HuntFishPA account options and through the completion of an online Notice of Stocking (NOS) form.**

**1. Go to [huntfish.pa.gov.](https://www.huntfish.pa.gov/)**

**Click on 'Notice of Stocking' in the top navigation bar. Then select 'Submit Notice of Stocking' from the dropdown menu.**

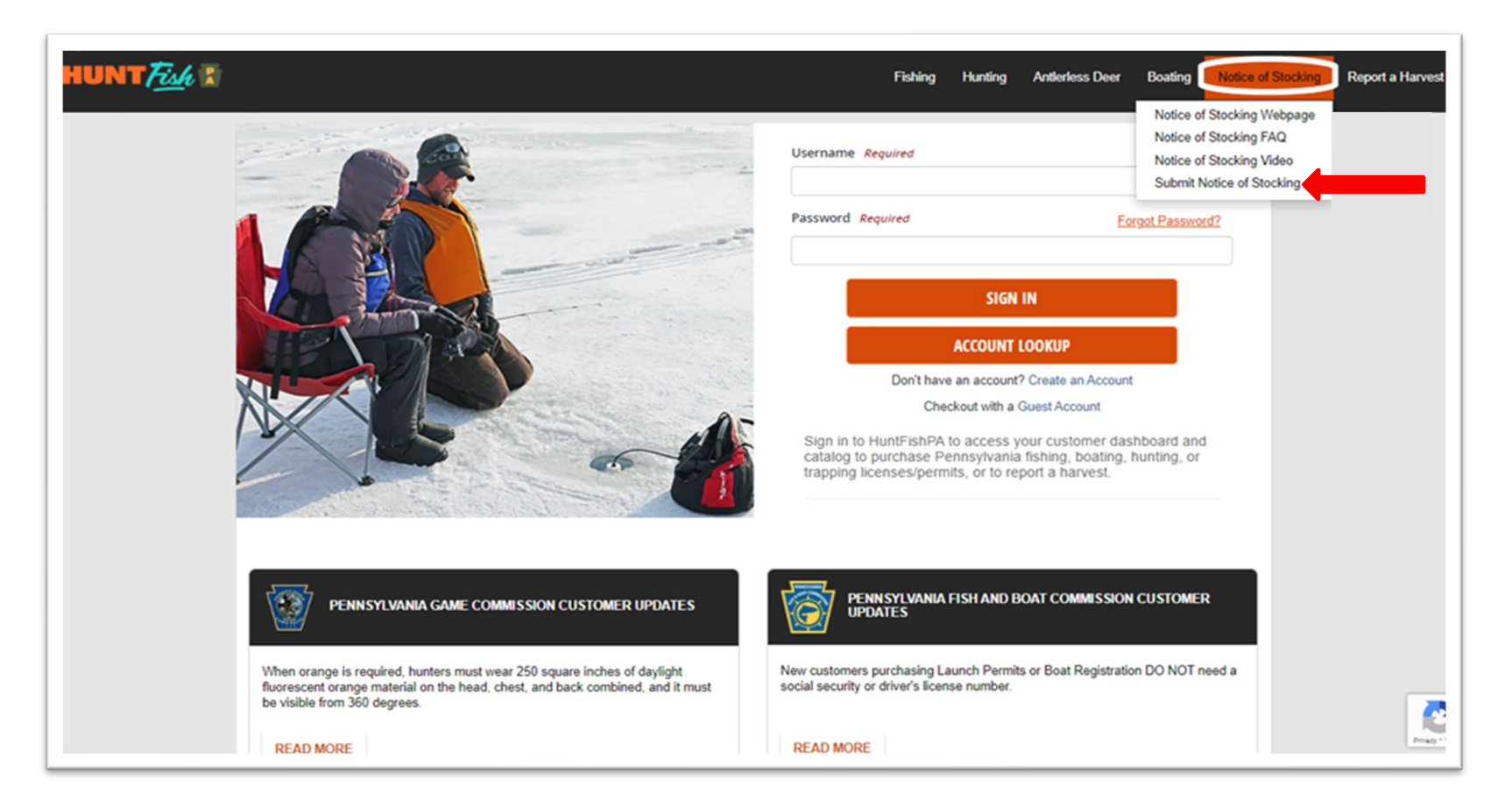

## **2. Log into an existing account or create a new account.**

There are three account types from which to choose.

- a. **Individual account -** For individuals who are reporting a stocking event.
	- i. Access an existing individual account: [Log In to Your Customer Account \(egov.com\)](https://support.oneoutdoor.egov.com/licensing/pa/customer/Content/Help_Content/Customer_Guide/Home/Log_in_to_Your_Customer_Account.htm?tocpath=The%20Customer%20Homepage%7C_____4)
	- ii. Create a new individual account: [Create Your Customer Account \(egov.com\)](https://support.oneoutdoor.egov.com/licensing/pa/customer/Content/Help_Content/Customer_Guide/Home/Create_Customer_Account.htm)
- b. **Limited account -** A limited profile allows for the completion of a NOS form without providing a social security number.
	- i. Create a new limited account by answering 'No' to the question 'Do you need the ability to purchase a Hunting or Fishing License?'.

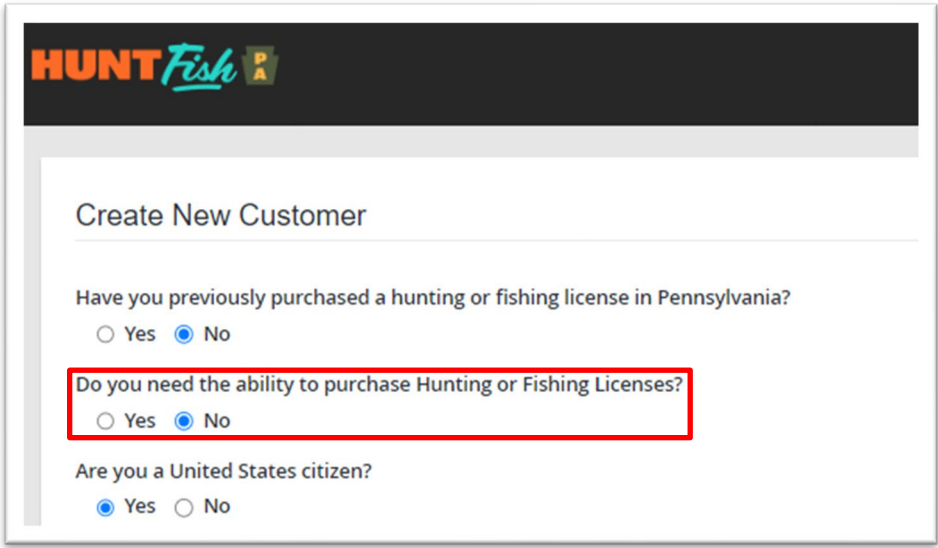

c. **Organizational account -** Organizational accounts are recommended for groups such as cooperative nurseries and aquaculture businesses. Organizational accounts eliminate the use of personal accounts for stockings made as part of a group or on behalf of a client. To request an organizational account, contact [RA-FB-PFBCStocking@pa.gov.](mailto:RA-FB-PFBCStocking@pa.gov)

**3. Account information and Residency verification (all account types).**

**On the account welcome page, verify residency status by selecting the appropriate radio button and select 'Yes, its correct'.**

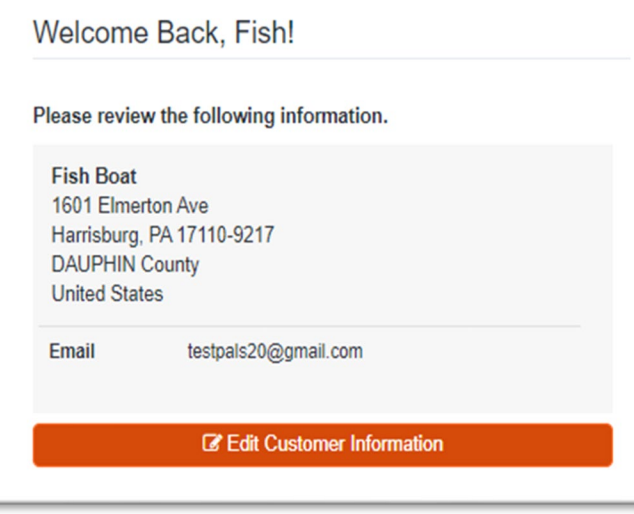

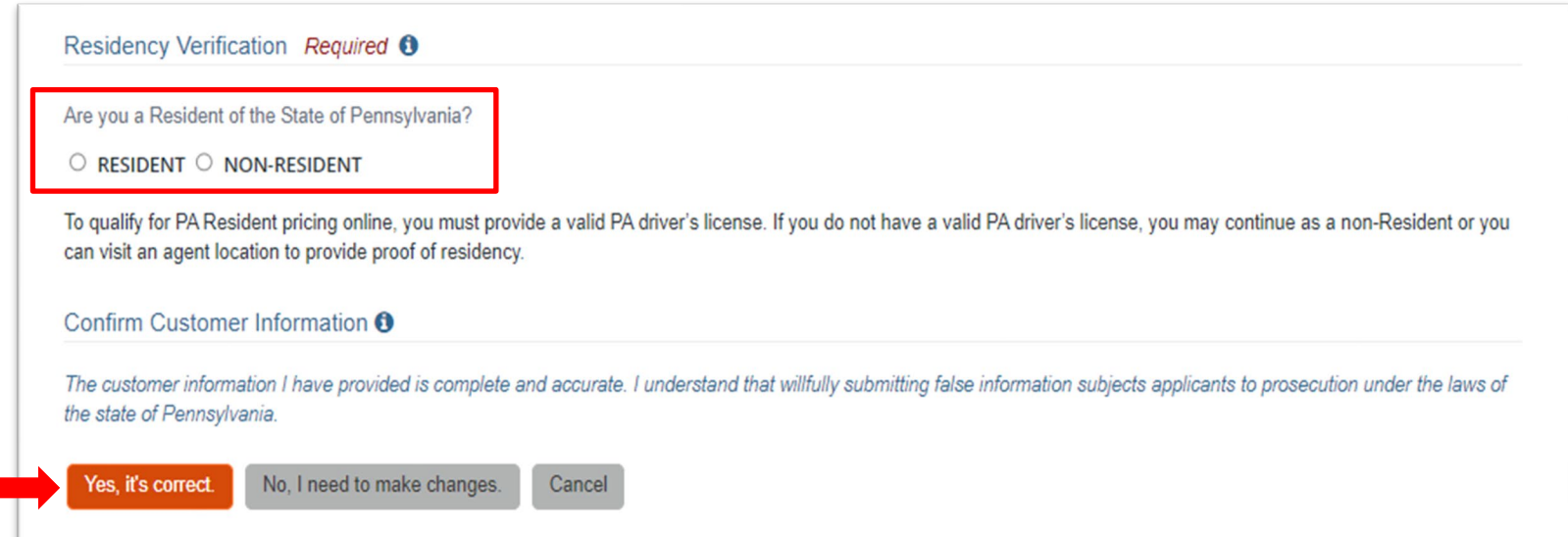

**4. Select the number of waterbodies being stocked by selecting the quantity from the dropdown and click 'Add to Cart'.**

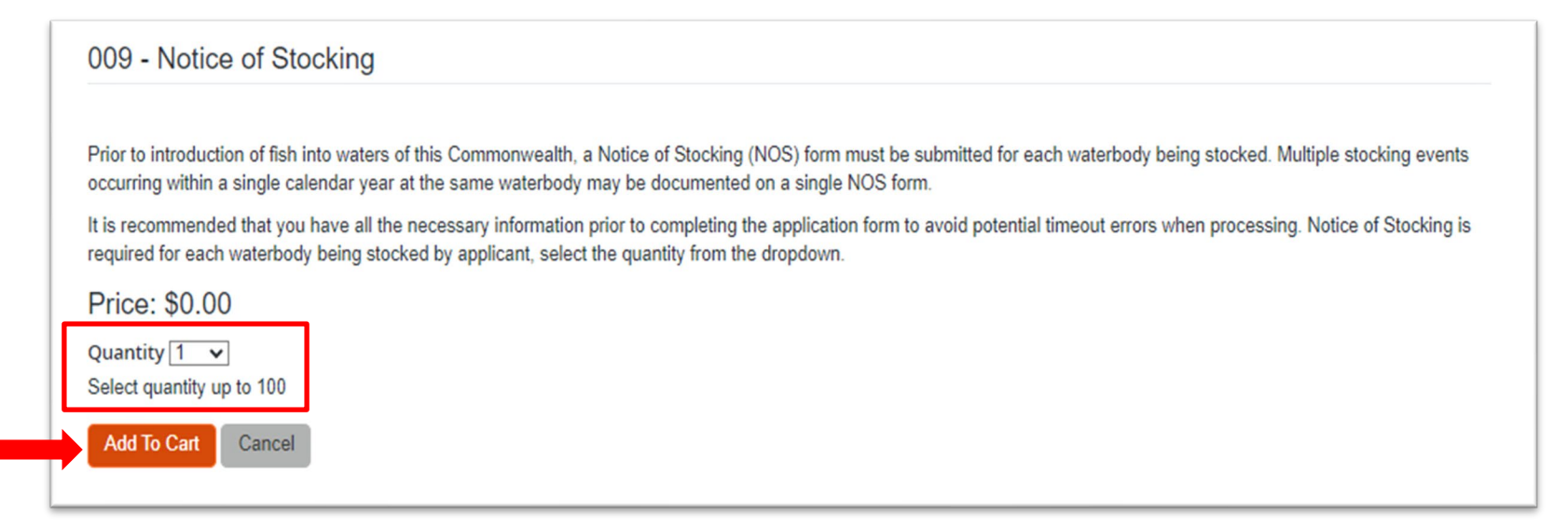

*Note: If you did not use the HuntFishPA landing page Notice of Stocking dropdown, select the Notice of Stocking form in the catalog. Select 'Catalog' on the top navigation bar on the customer dashboard.*

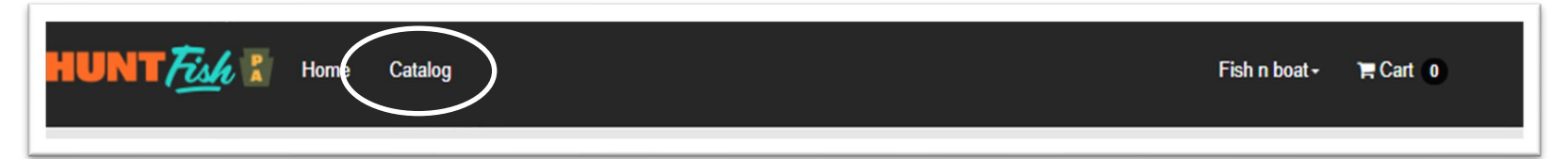

Featured Hunt/Trap Fish **Applications** Other **Current Filters: Products** Stocking 8 Image Code **Product Name and Description** Price Filter By: **Remove Filters** Notice of Stocking **Featured** 009 \$0.00 .egend Prior to introduction of fish into waters of this Commonwealth, a Notice of Printable at Home Stocking (NOS) form must be submitted for each waterbody being stocked. Printable at Agent Multiple stocking events occurring within a single calendar year at the same. Fulfillment Center

*Then select the 'Applications' tab to display the 009 Notice of Stocking product.*

**5. When the Notice of Stocking form displays, follow the instructions and prompts through the form.**

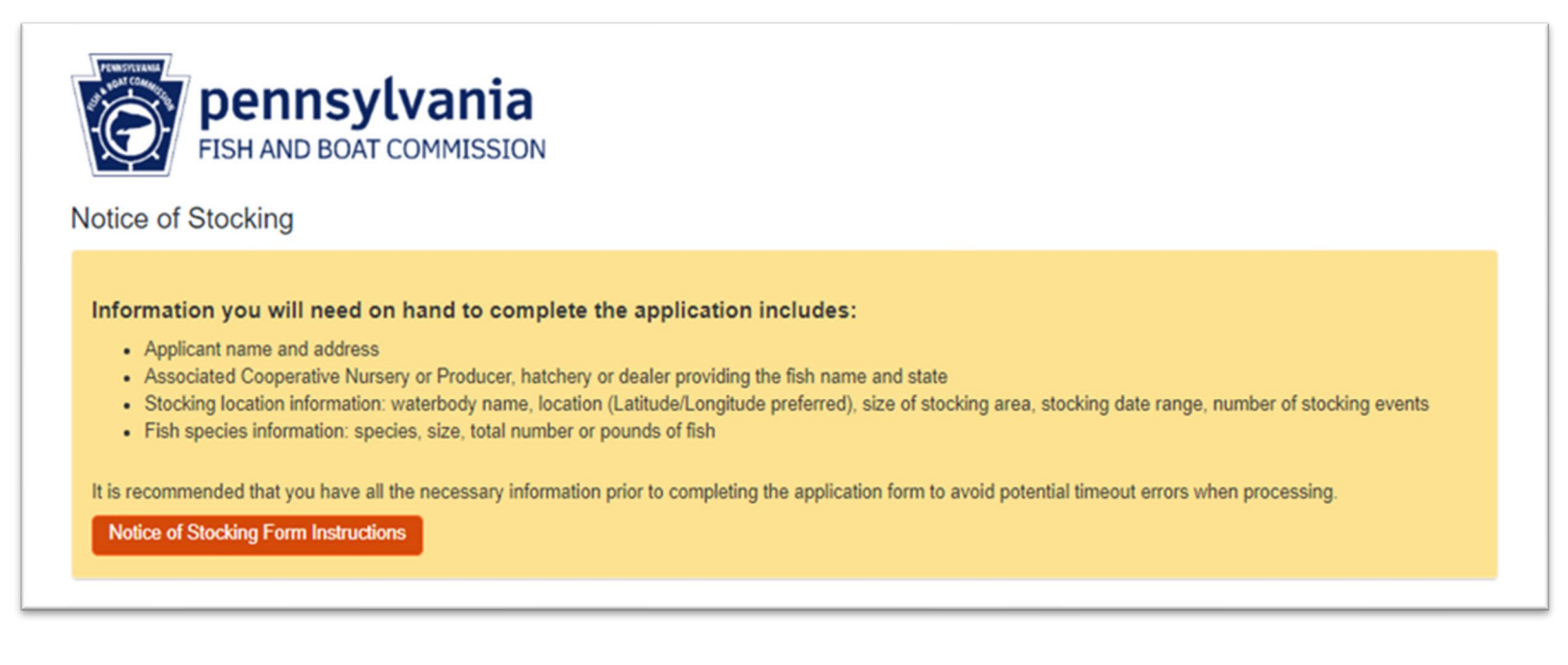

*'Yes' response to 'Are you submitting this notice of stocking for an organization or another individual?' opens the applicant information fields. If completing the form for another person or a customer, enter the Applicant name and contact information.*

## Applicant information Are you submitting this notice of stocking for an organization or another individual? Required ○ Yes ○ No

**Continue through the form.**

**6. Complete the Acknowledgement and then click 'Continue' to navigate to the shopping cart.**

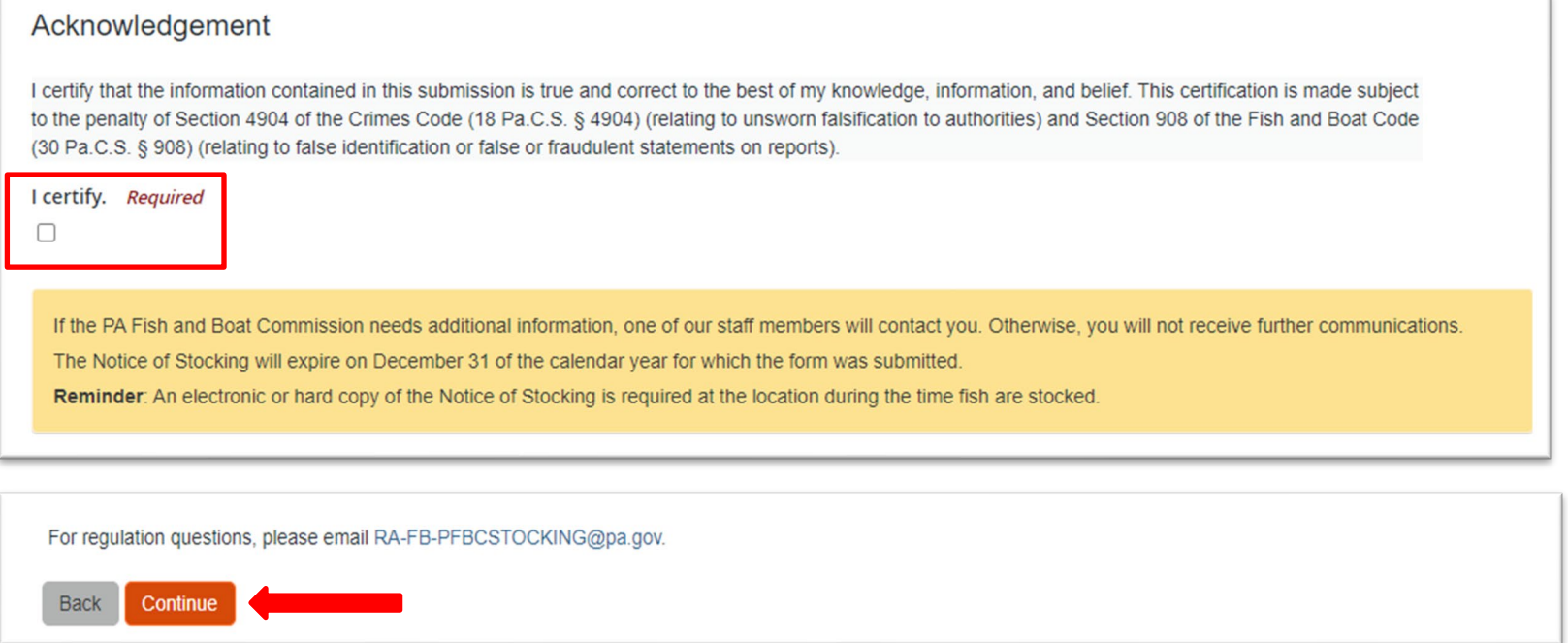

**7. On the Shopping Cart page, select 'Checkout' to submit the Notice of Stocking.**

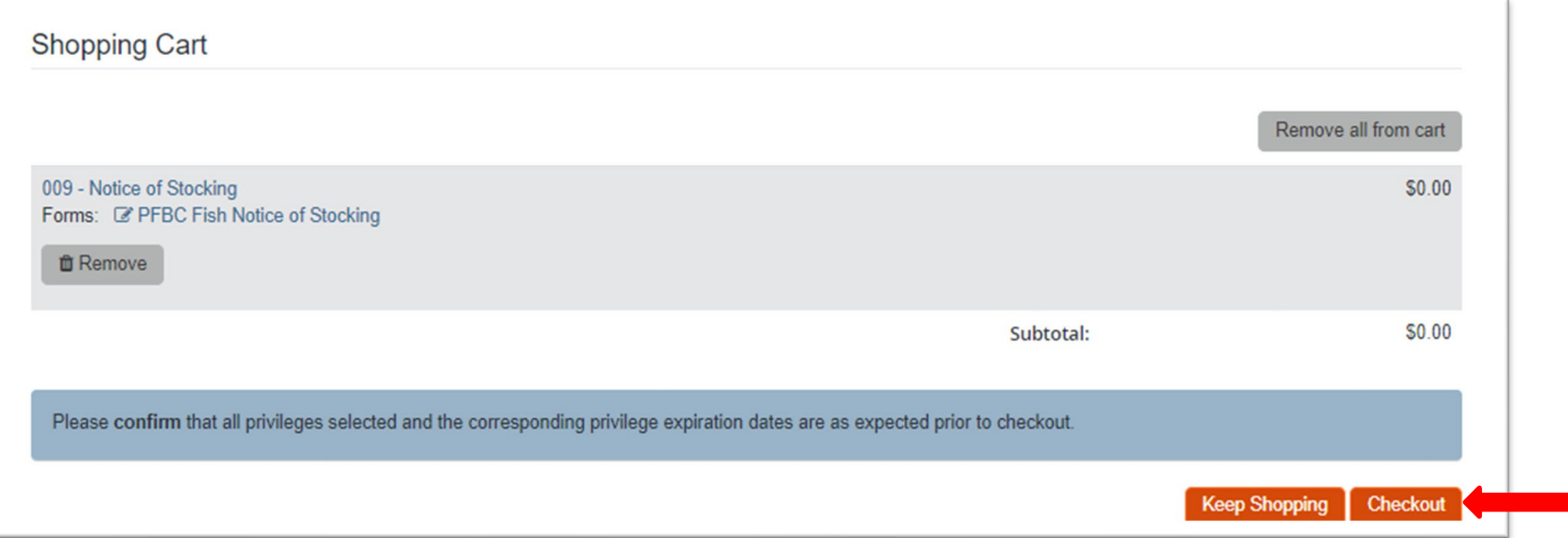

**8. Receipt page is displayed, and a system generated email is sent to the email address on your user account. Select 'Back to Dashboard' to return to the dashboard page.**

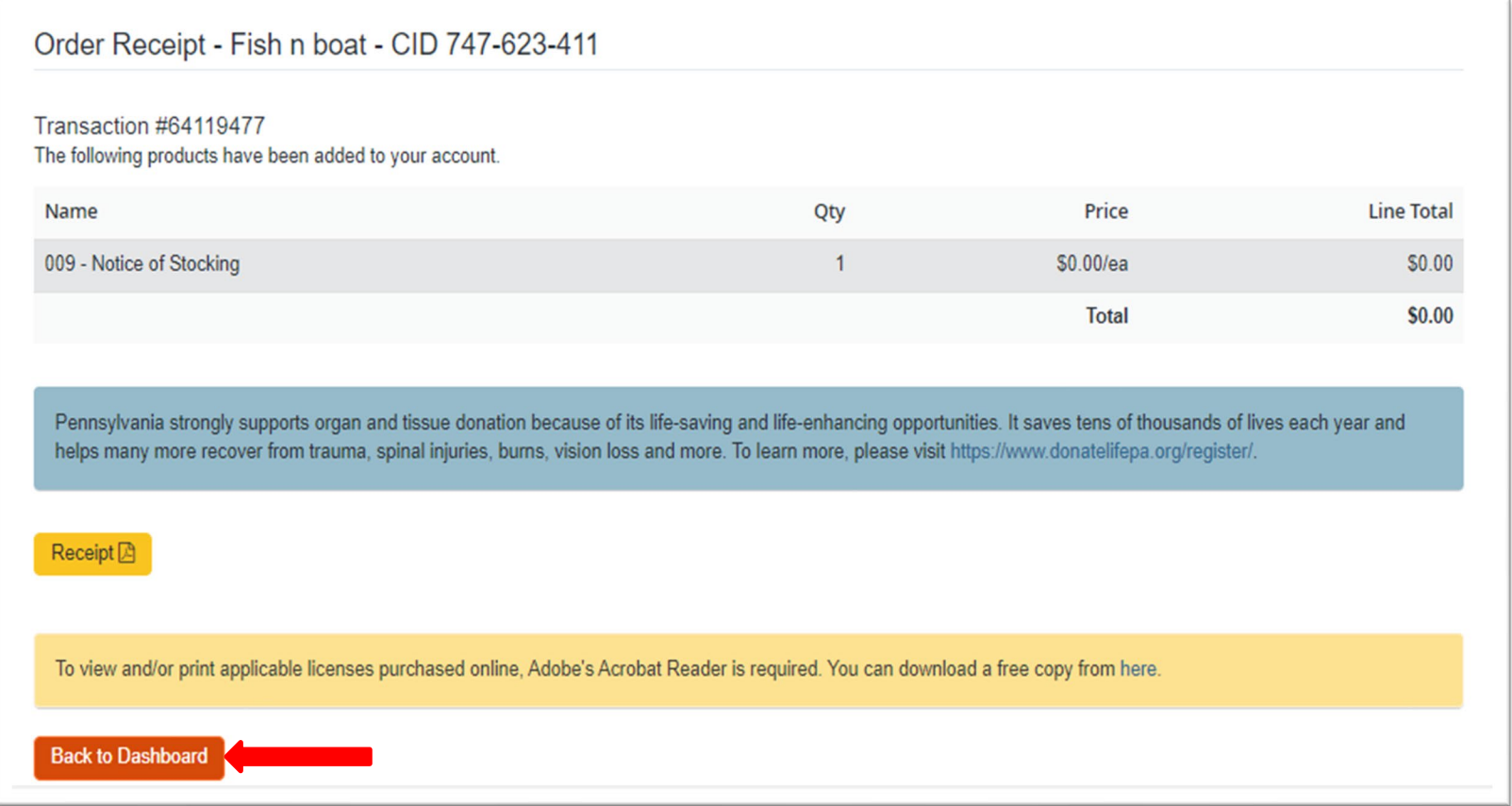

**9. Previous Notice of Stocking submissions can be viewed by selecting 'Submitted Forms' under the 'Licenses' section on the dashboard page.**

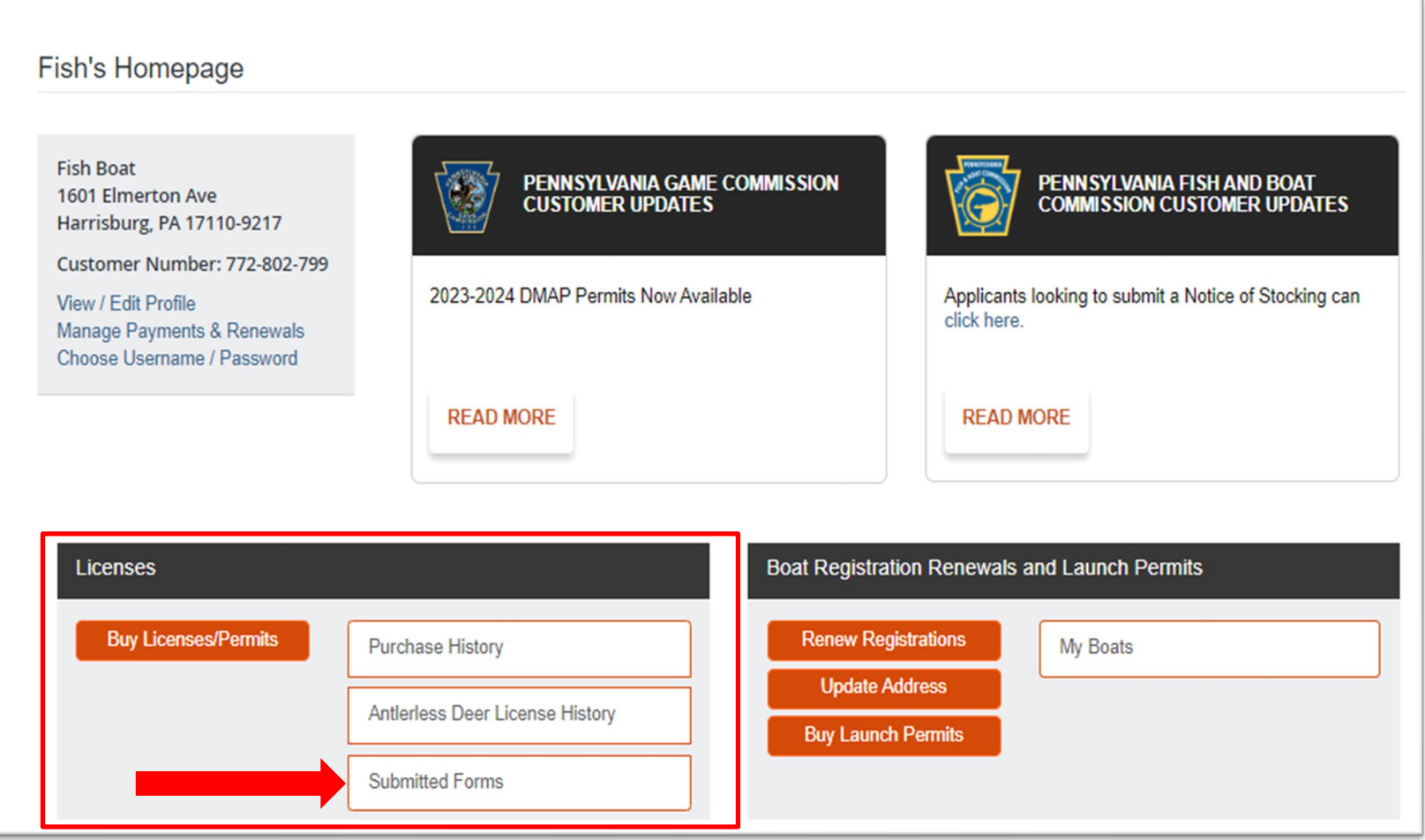

**Select 'View Details' under the Details column to view the submission details. Select 'Done' to return to the dashboard.**

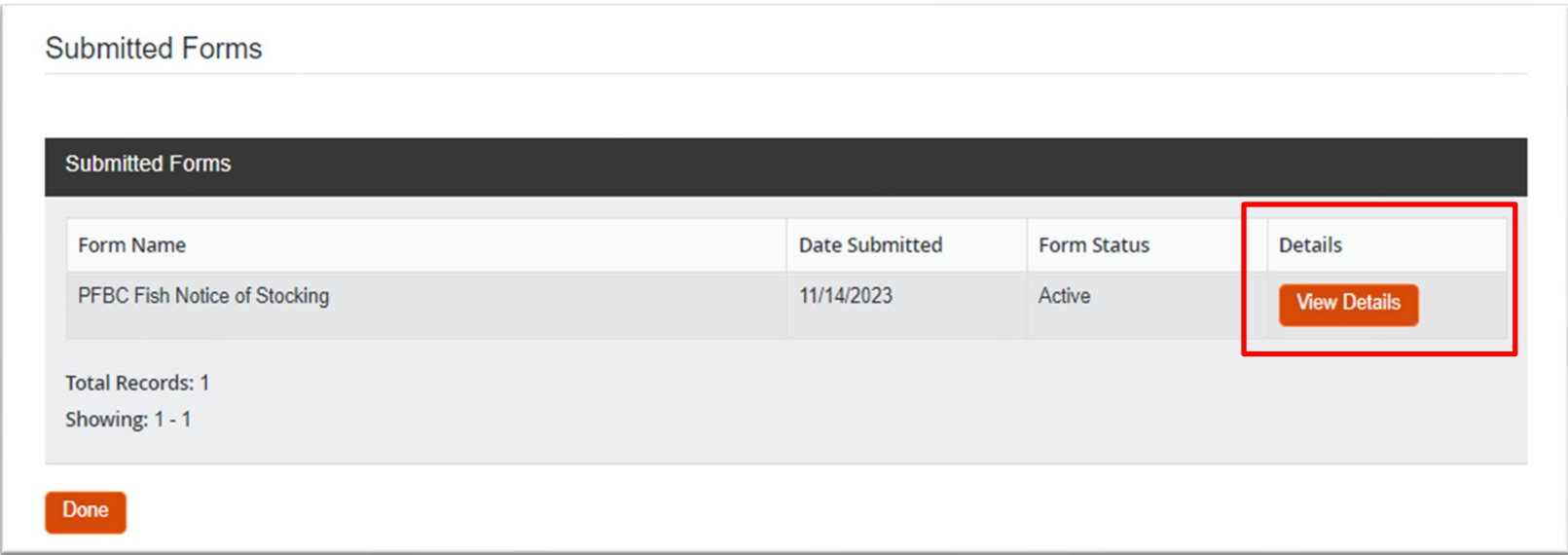

## **The Notice of Stocking appears.**

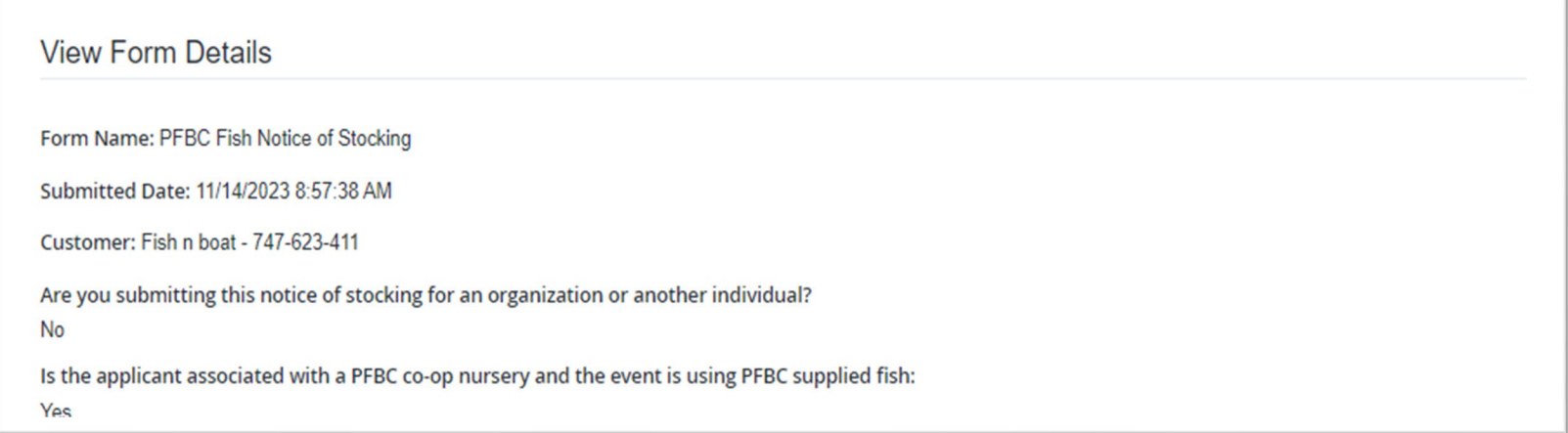

**Select 'Done' to return to the 'Submitted Forms' page.**